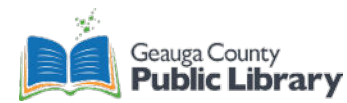

# **Embroidery Machine Overview**

**Cost:** \$0.10 per 1,000 stitches. \$1.00 minimum. Must use embroidery thread provided by the library. 100+ thread colors available.

Bring in stabilizer specifically for your project. The library does not provide any.

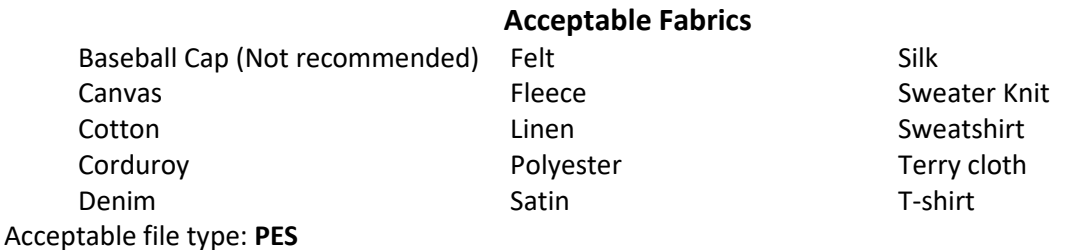

## **Brother Entrepreneur Pro X PR1050X Embroidery Machine**

- Embroiders up to 10 colors at a time.
- Use more than 10 colors: the machine will prompt when to change thread.
- Embroider appliques, monograms, logos, pictures, words, borders, button-holes, and more!

### **How to get PES files**

- PE-Design 10: software available in the Inspiration Station to change JPG or PNG files into PES stitch files. Use library of designs in the software and text to create or edit designs.
- Inkscape with Ink/Stitch Extension: free software to create PES files at home. Download Inkscape and add the Ink/Stitch extension to turn designs into the proper format with stitches.
- Buy them online: Etsy and other websites sell PES designs for embroidery to download.

## **Embroidery Process**

- 1. Turn on the embroidery machine.
- 2. Place the fabric in the frame of your choice.
	- a. Available frame sizes: 1.5"x2.375", 4"x4", 5.125"x7.125", 7.875"x11.75", and 7.875"x14"
- 3. Lock the frame into the embroidery machine. Slide the arm to the right size for the frame. a. Add the stabilizer under the fabric.
- 4. Upload your design from a USB drive or create a design on the embroidery machine.
- 5. Press **Edit End** to move to the next window.
- 6. Specify Embroidery Settings. This is optional and can be skipped. Press **Embroidery**.
- 7. Change any spools of thread with preferred colors.
	- a. Make sure to follow the tutorial for changing thread.
- 8. Assign colors to the pattern.
	- a. Use the Temporary Needle Bar Setting  $\Box$  to assign the right spool of thread to each part of the design pattern.
	- b. When finished, press OK to save the changes.
- 9. Fill out the Embroidery Job Form including the stitch count.
- 10. Press **Lock** and then the **Stitch button** that should be flashing green.

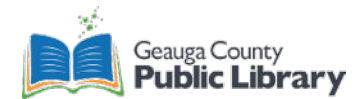

- 11. Embroider the design.
- 12. Remove the frame from the machine and take the fabric out of the frame.
- 13. Repeat steps 2-12 for any other projects.
- 14. Turn off the embroidery machine.

### **Scanning Process**

- 1. Turn on the embroidery machine.
- 2. Remove the arm from the machine and add the scanning tray.
	- a. Add the needle plate spacer.
- 3. Place the design on the scanner tray.
- 4. Scan the design.
- 5. Edit the scan to best read the design.
- 6. Save the design to a USB drive to access it again at another time.
- 7. Remove the scanning tray and needle plate spacer.
	- a. Replace the arm.
- 8. Place the fabric in the frame of your choice.
	- a. Available frame sizes: 1.5"x2.375", 4"x4", 5.125"x7.125", 7.875"x11.75", and 7.875"x14"
- 9. Lock the frame into the embroidery machine. Slide the arm to the right size for the frame.
	- a. Add the stabilizer under the fabric.
- 10. Add extra features to the scan or press **Edit End**.
- 11. Specify Embroidery Settings. This is optional and can be skipped. Press **Embroidery**.
- 12. Change any spools of thread with preferred colors.
	- a. Make sure to follow the tutorial for changing thread.
- 13. Assign colors to the pattern.
	- a. Use the Temporary Needle Bar Setting  $\Box$  to assign the right spool of thread to each part of the design pattern.
	- b. When finished, press OK to save the changes.
- 14. Fill out the Embroidery Job Form including the stitch count.
- 15. Press **Lock** and then the **Stitch button** that should be flashing green.
- 16. Embroider the design.
- 17. Remove the frame from the machine and take the fabric out of the frame.
- 18. Embroider the design again on another piece of fabric, or repeat the process to scan another design.
- 19. When finished, turn off the embroidery machine.

#### **Changing Thread Process**

- 1. Cut the thread near the spool and remove it from the location.
- 2. Place the new thread in its location.
- 3. Tie a **strong** knot with the end of the old thread and the end of the new thread. Suggested: tie multiple knots.
- 4. At the front of the machine, gently pull the thread out of the needle.
	- a. Pull the thread until the knot between the two thread is in your hand.
- 5. Cut the thread near the knot and thread the needle.

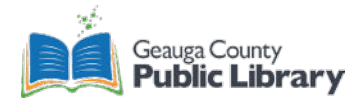

### **Thread the Needle Process**

- 1. Make sure the thread is behind the needle bar.
- 2. Press the **Needle bar/Frame move key**  $\cdot$  **II**  $\rightarrow$  and make sure the needle you want to thread is chosen.
- 3. Press the **Automatic Needle-threading button** to activate the auto-threader mechanism.
- 4. Hook the thread around the auto-threader mechanism as shown here:

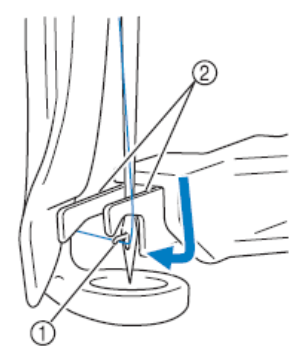

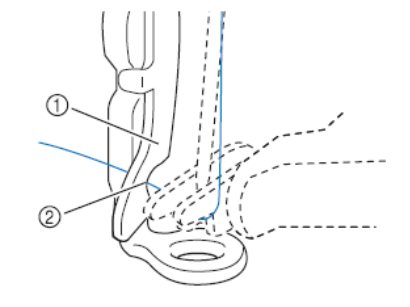

1 Guide on presser foot

- 2 Notch in guide on presser foot
- Make sure that the thread securely passes through the notch in the guide on the presser foot.

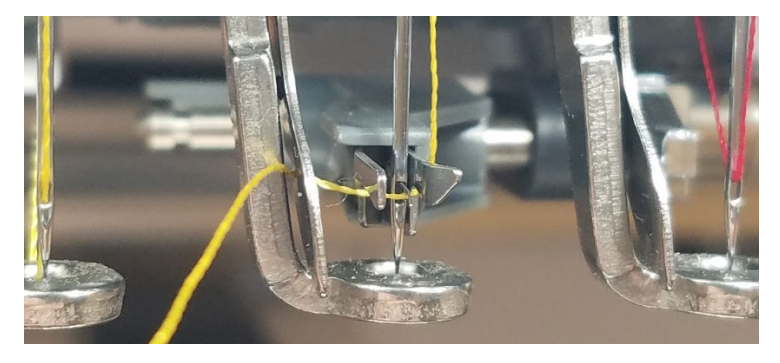

- 5. Cut the excess thread with the thread cutters.
- 6. Press the **Automatic needle-threading button** again. The thread is pulled through the needle.

### **Resources**

- Brother Support, Embroidery Machine: [https://www.brother-usa.com/support/pr1050x#videos](https://www.brother-usa.com/support/pr1050x#videos-psp)[psp](https://www.brother-usa.com/support/pr1050x#videos-psp) 
	- o Videos about different embroidery machine uses.
- More Brother Videos [https://support.brother.com/g/b/faqend.aspx?c=us&lang=en&prod=hf\\_pr1050xeus&faqid=faqh](https://support.brother.com/g/b/faqend.aspx?c=us&lang=en&prod=hf_pr1050xeus&faqid=faqh00100624_000) [00100624\\_000](https://support.brother.com/g/b/faqend.aspx?c=us&lang=en&prod=hf_pr1050xeus&faqid=faqh00100624_000)
- Download Inkscape[: https://inkscape.org/release/inkscape-1.2.2/](https://inkscape.org/release/inkscape-1.2.2/)
	- o Download the Ink/Stitch Extension:<https://inkstitch.org/docs/install-windows/>
- Ink/Stitch Tutorials:<https://inkstitch.org/tutorials/>
- PE-Design 10 User Manual: [https://manualmachine.com/brother/pedesign10/2546206-user](https://manualmachine.com/brother/pedesign10/2546206-user-manual/)[manual/](https://manualmachine.com/brother/pedesign10/2546206-user-manual/)

#MadeAtGCPL 3

(1) Hook 2 Fork

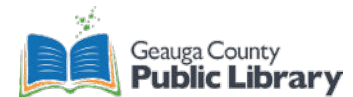

## **Assigning Colors with the Temporary Needle Bar Setting**

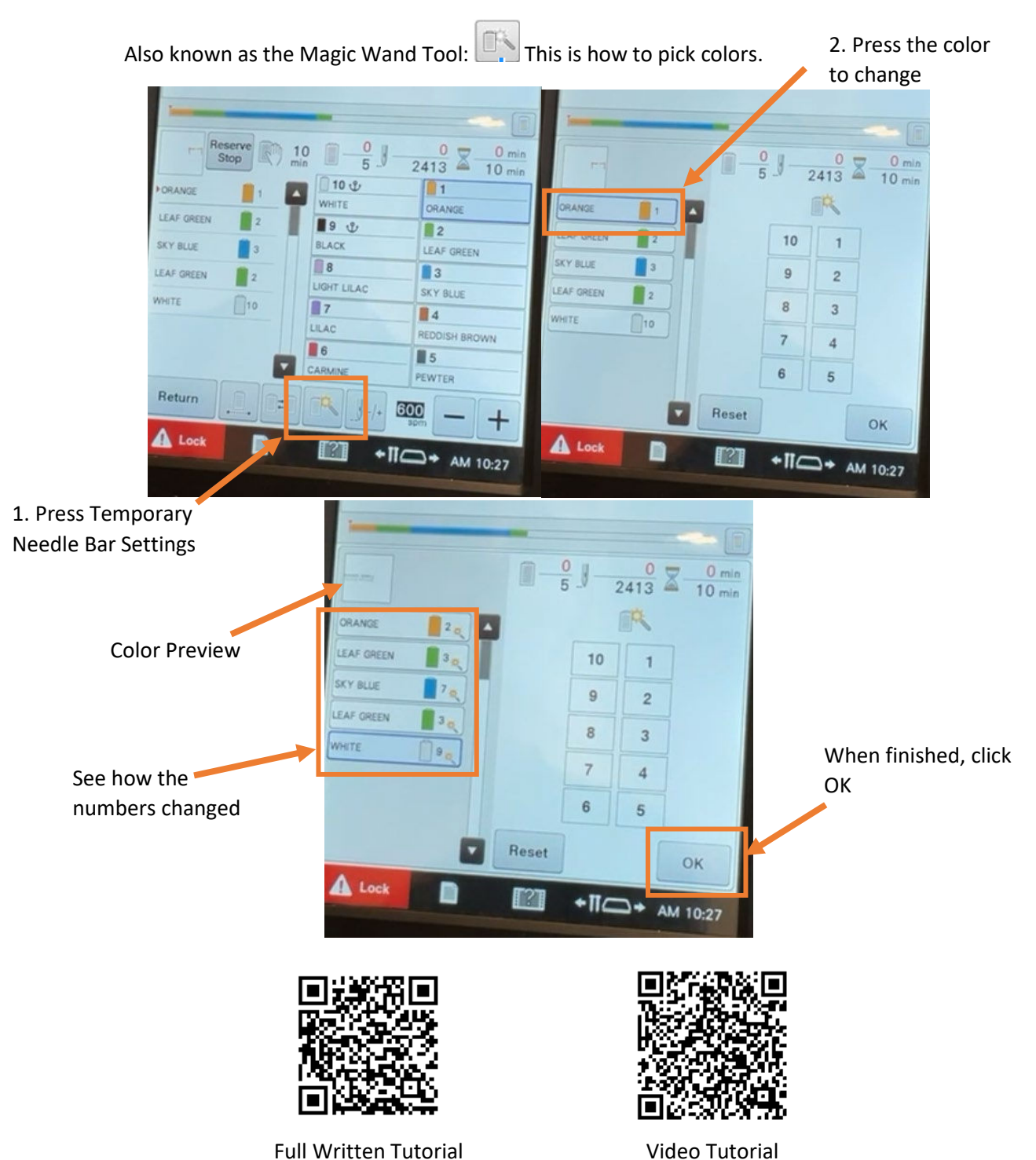